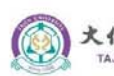

距 埋 捏 TA IEN UNIVERSIT

# COVID-19 新冠肺炎 **非**同步教學授課方案

教師在家授課錄製教學課程

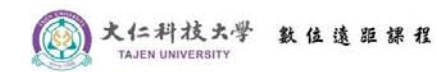

### **使用YouTube錄製教學課程內容**

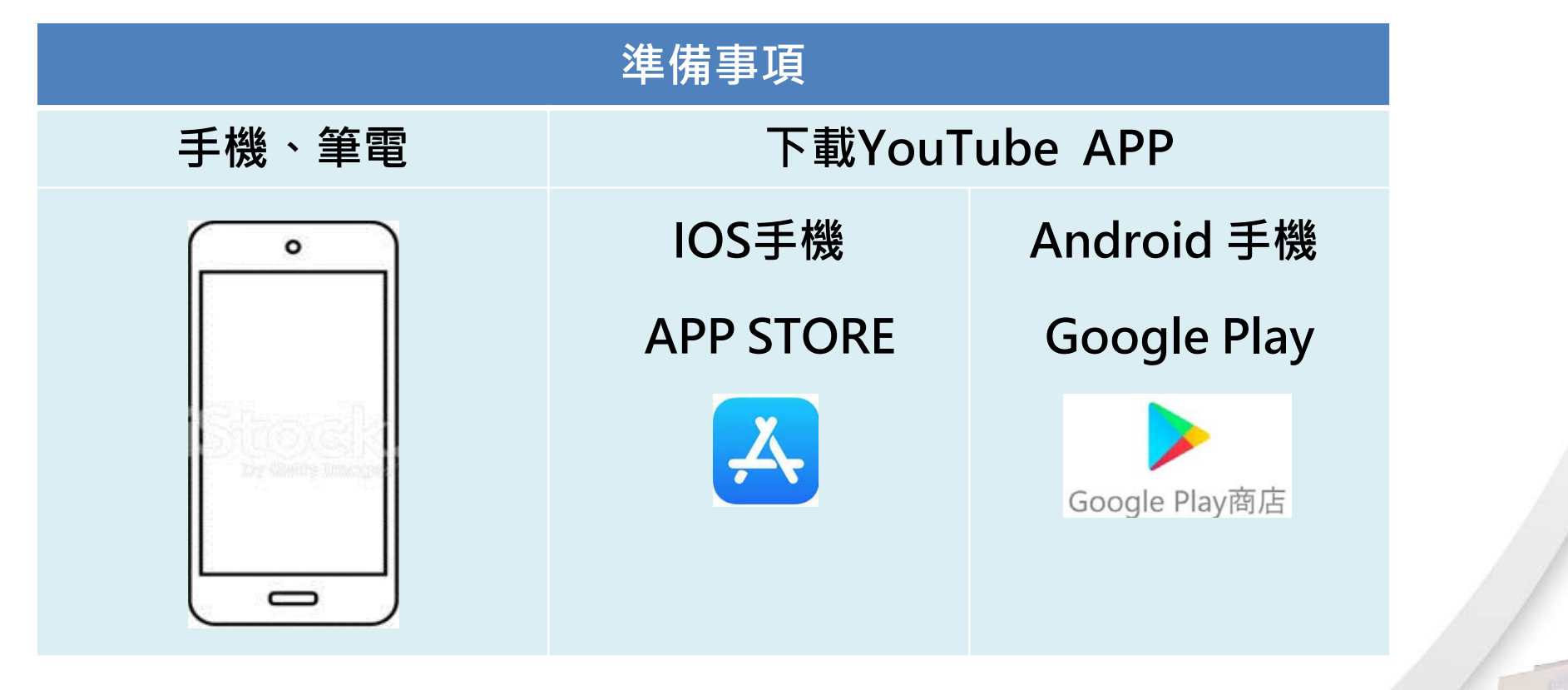

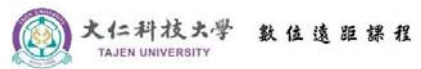

#### **YouTube電腦版上傳影片-操作說明 開啟YouTube首頁,以學校 MAIL 帳號密碼登入**

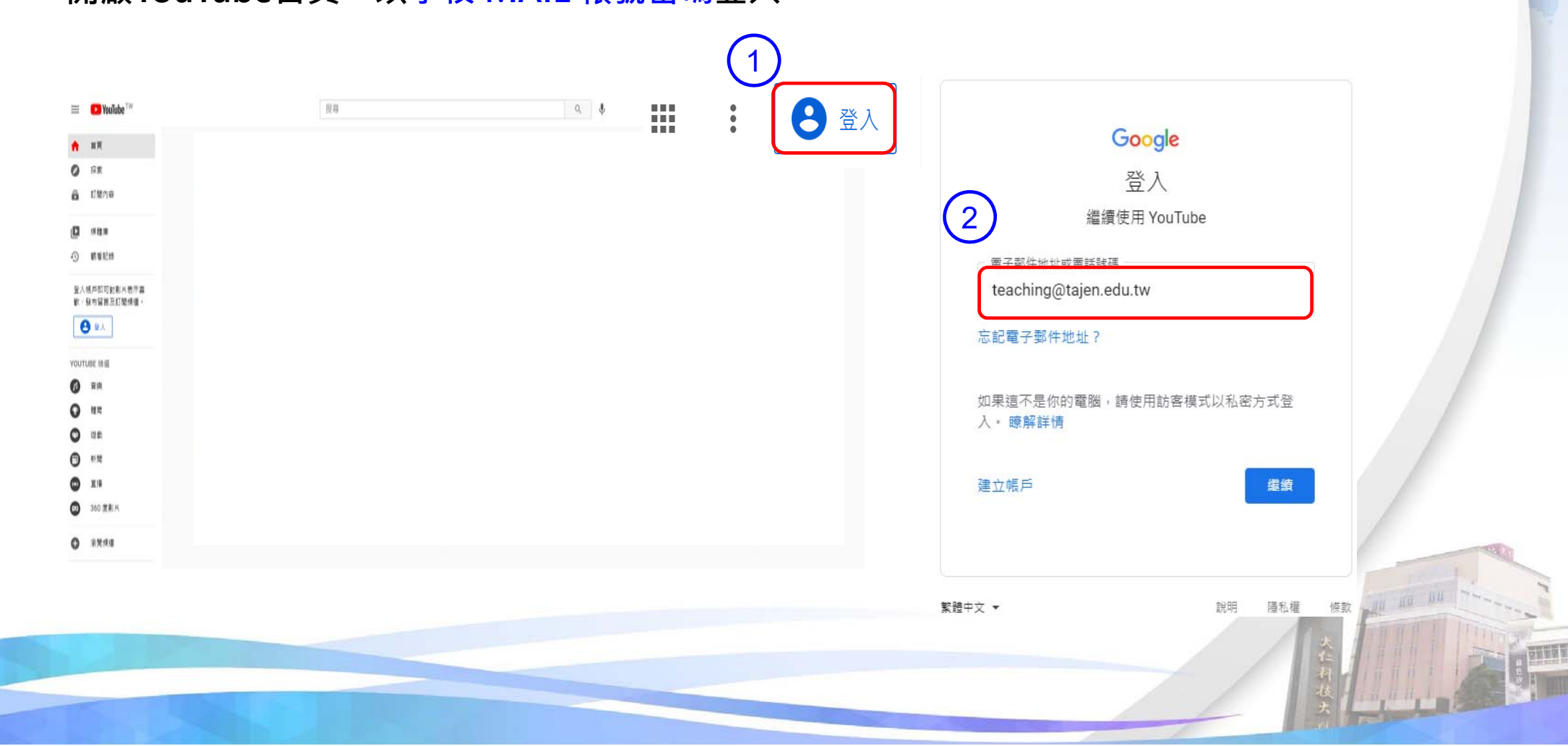

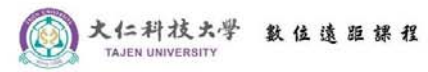

**登入後依流程操作,切換至工作室**

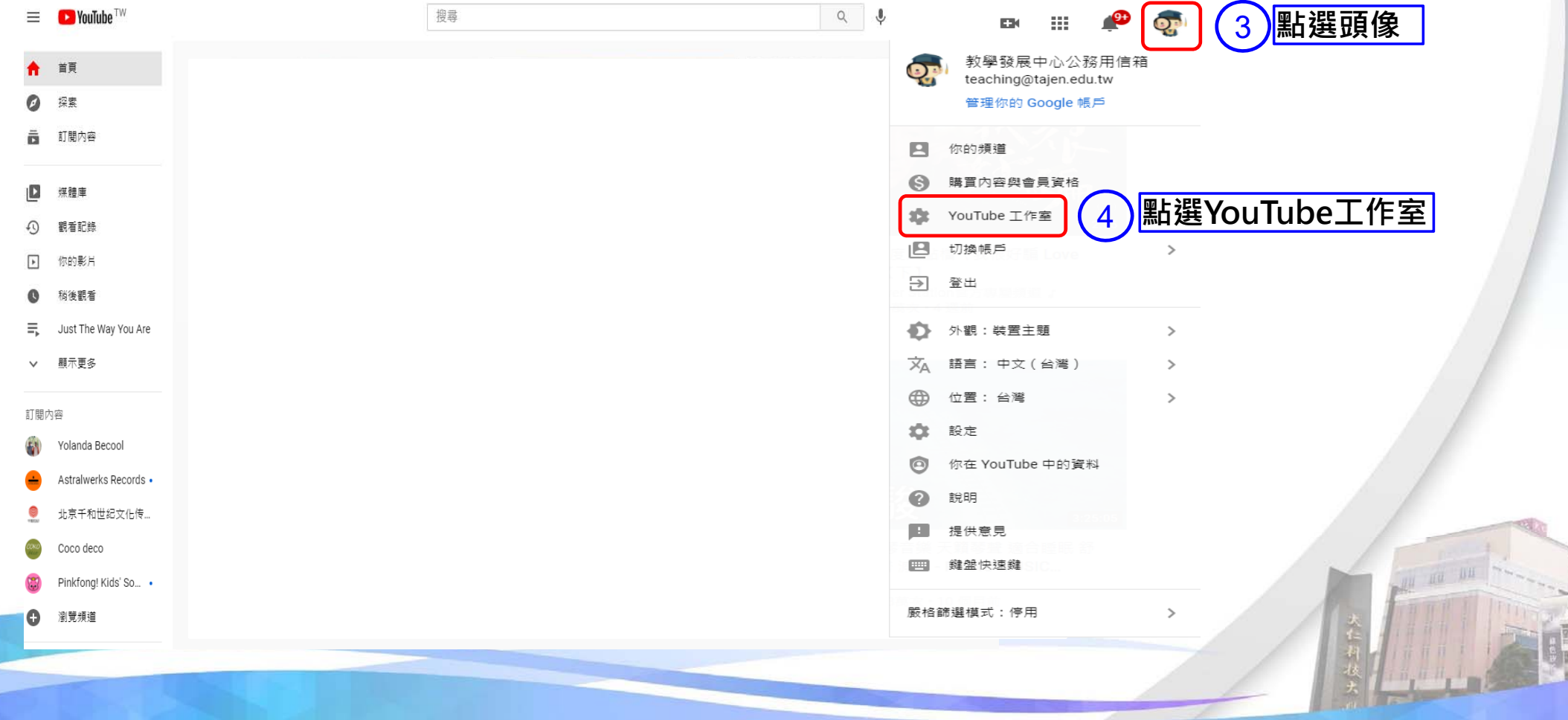

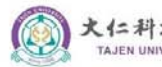

大仁科技大学 数位透距裸程

### **YouTube電腦版上傳影片-操作說明**

**紅框處皆可進行上傳影片**  $\odot$ ■ 建立 **OP** 5上傳影片  $\equiv$  **C** Studio Q 在精道中搜索  $((\bullet))$ ((c) 進行直播  $((\bullet))$ 頻道資訊主頁 € 5 頻道數據分析 給你的靈感 目前訂開人教 你的頻道 保護你的精道  $\overline{0}$ 教學發展中心公務用信箱 如果你的帳戶未採用兩步驟驗證,遭 到有心人士攻擊的風險就會較高。建 H. 資訊主頁 議啟用這項功能,為帳戶多添一層保 障 摘要 D 內容 過去 28天 興春吹動  $0 \equiv$ 播放清單 立即参加 : 観看時間 (小時)  $0.0 -$ 想要檢視近期影片的各項指標資訊嗎? 11 數據分析 上傳並發布影片後就能立即開始! 熱門影片 日留言 上傳影片 過去 48 小時·觀看次數 5■ 字幕 前往頻道數據分析頁面  $\odot$ 版權 Ŝ 營利 ☆ 自訂 使用條款 隱私權政策 政策與安全性 Hill. ■ 音效庫

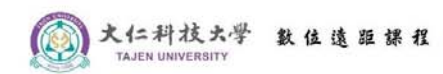

**選取上傳影片,以選取檔案、拖曳檔案方式皆可上傳**

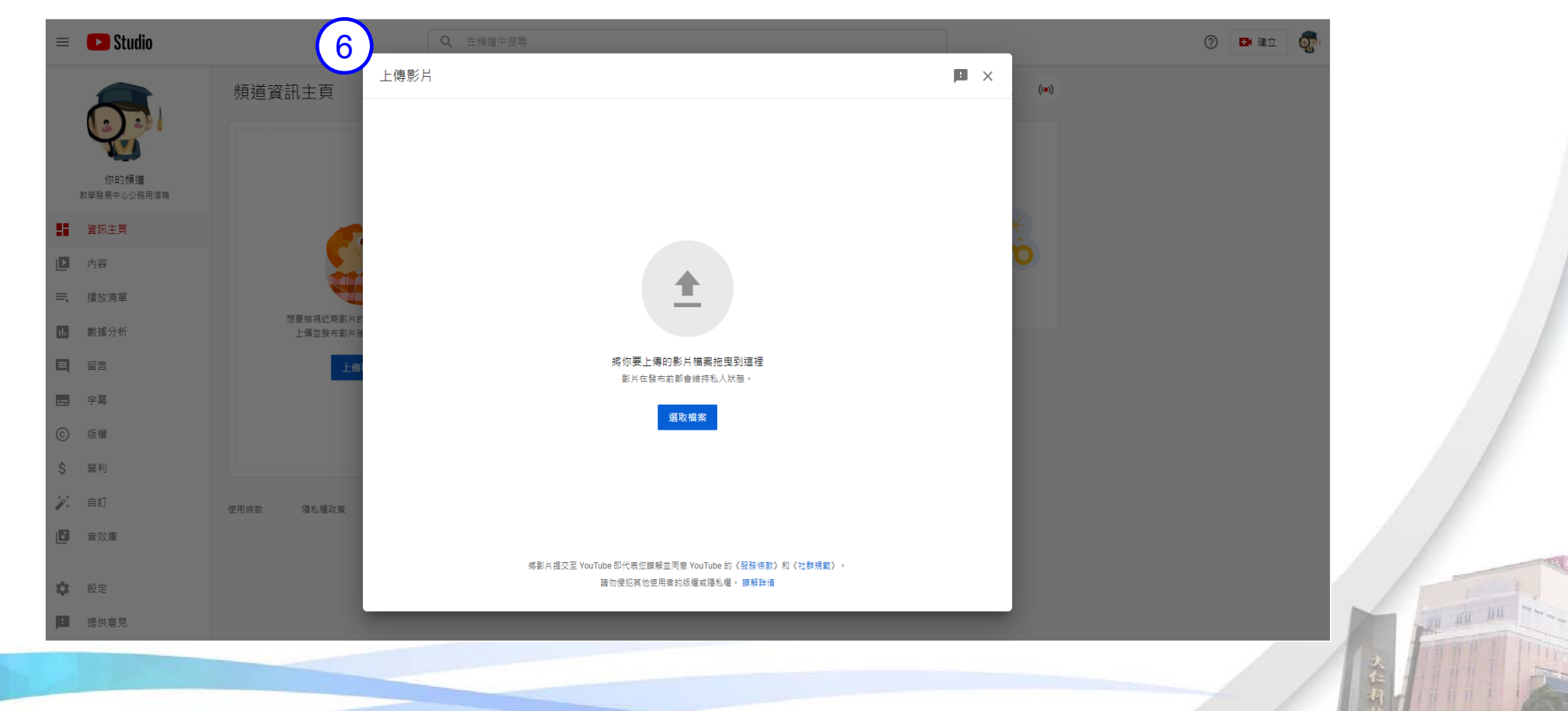

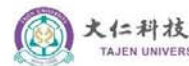

大仁科技大学 数位透距課程<br>TAJEN UNIVERSITY

### **YouTube電腦版上傳影片-操作說明**

**影片資訊修改**

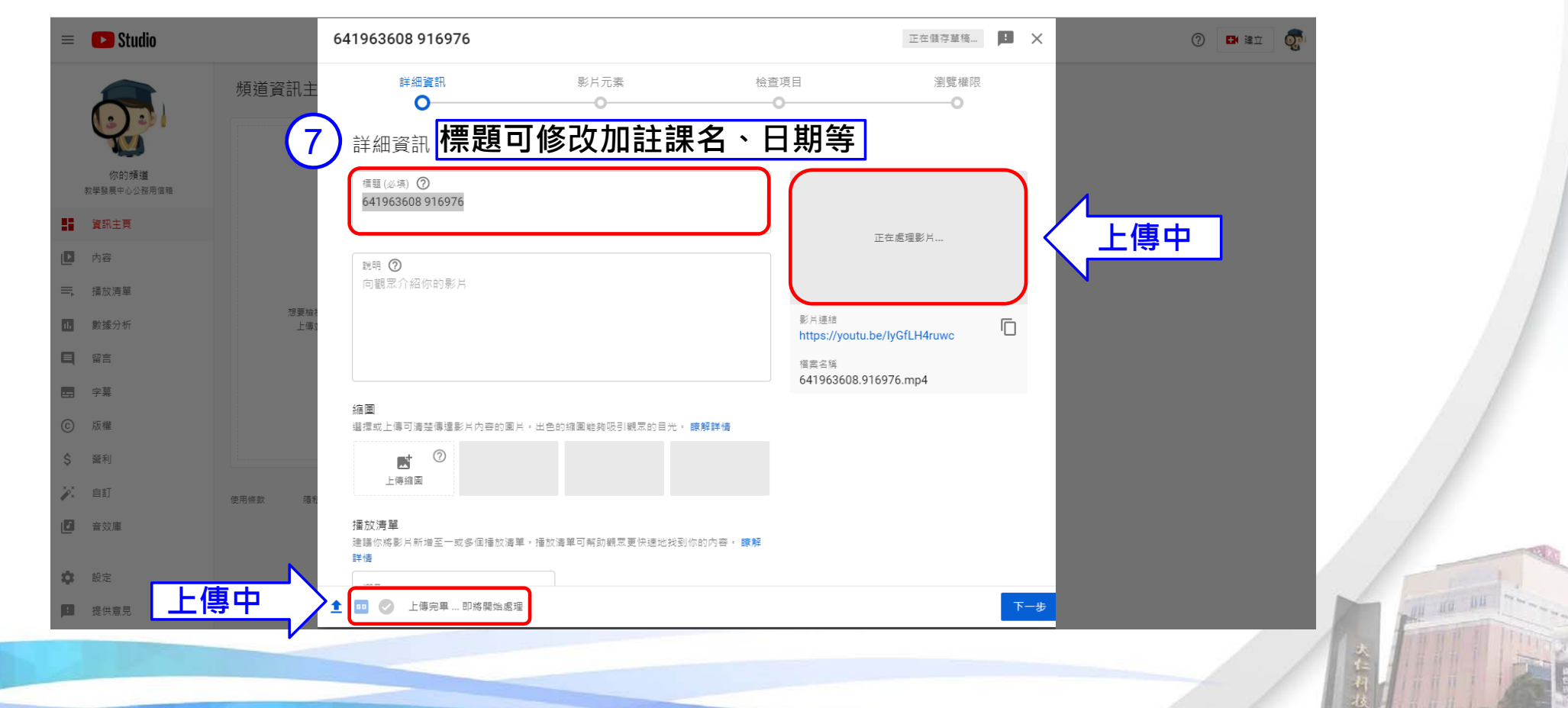

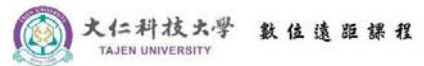

**目標觀眾,選擇「否,這不是為兒童打造的影片」**

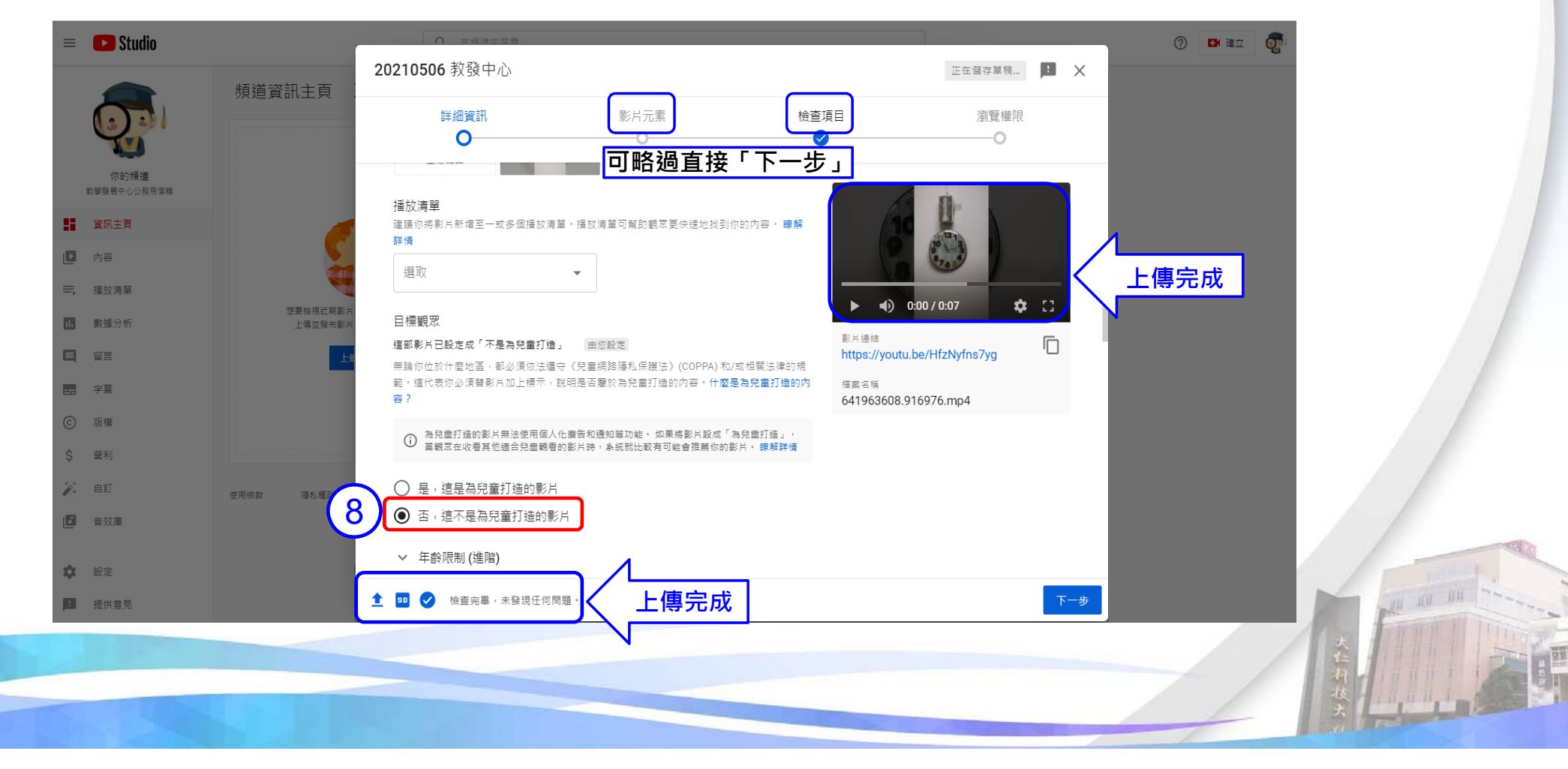

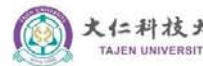

大仁科技大学 数位透距課程 ·

### **YouTube電腦版上傳影片-操作說明**

**瀏覽權限設定「不公開」後儲存**

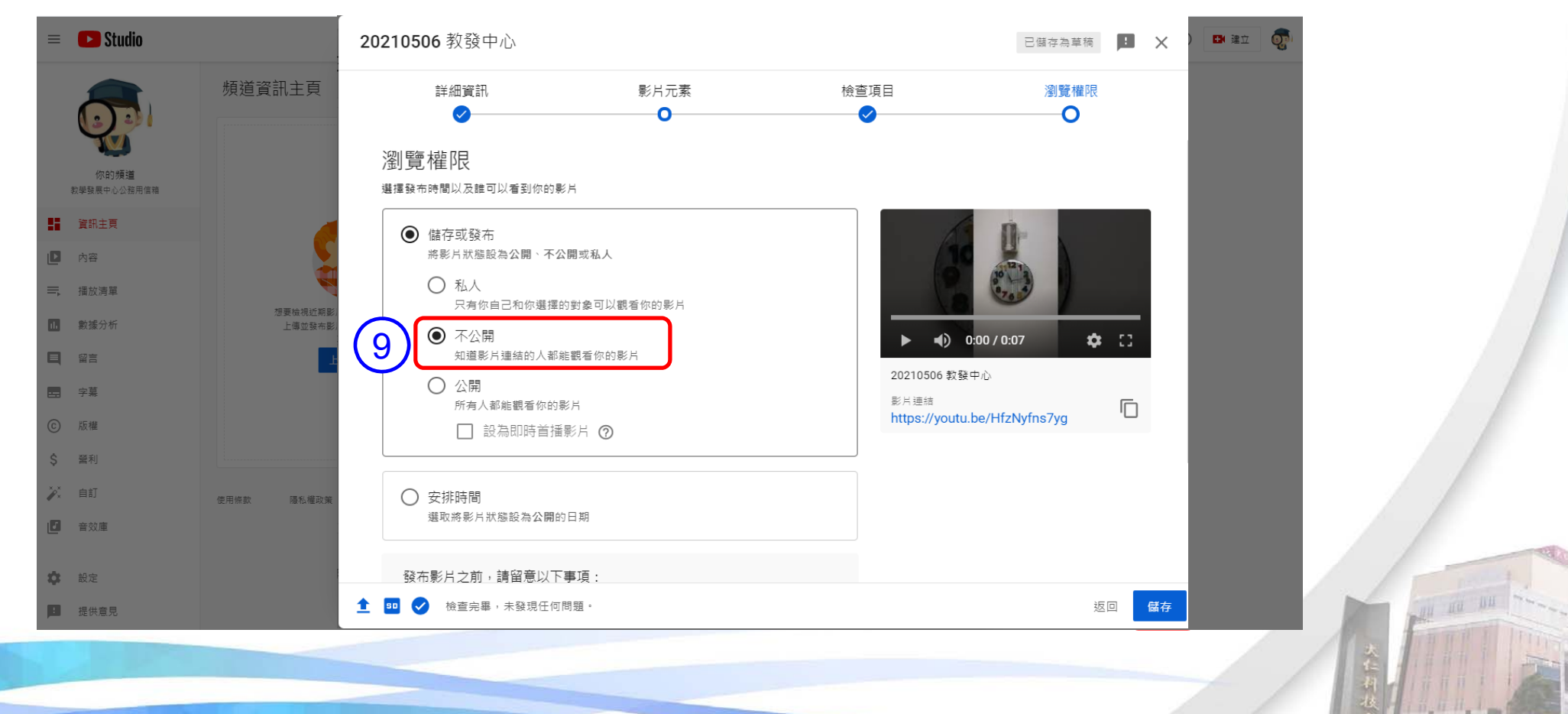

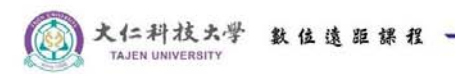

**點選左邊「內容」,可查看所有上傳影片**

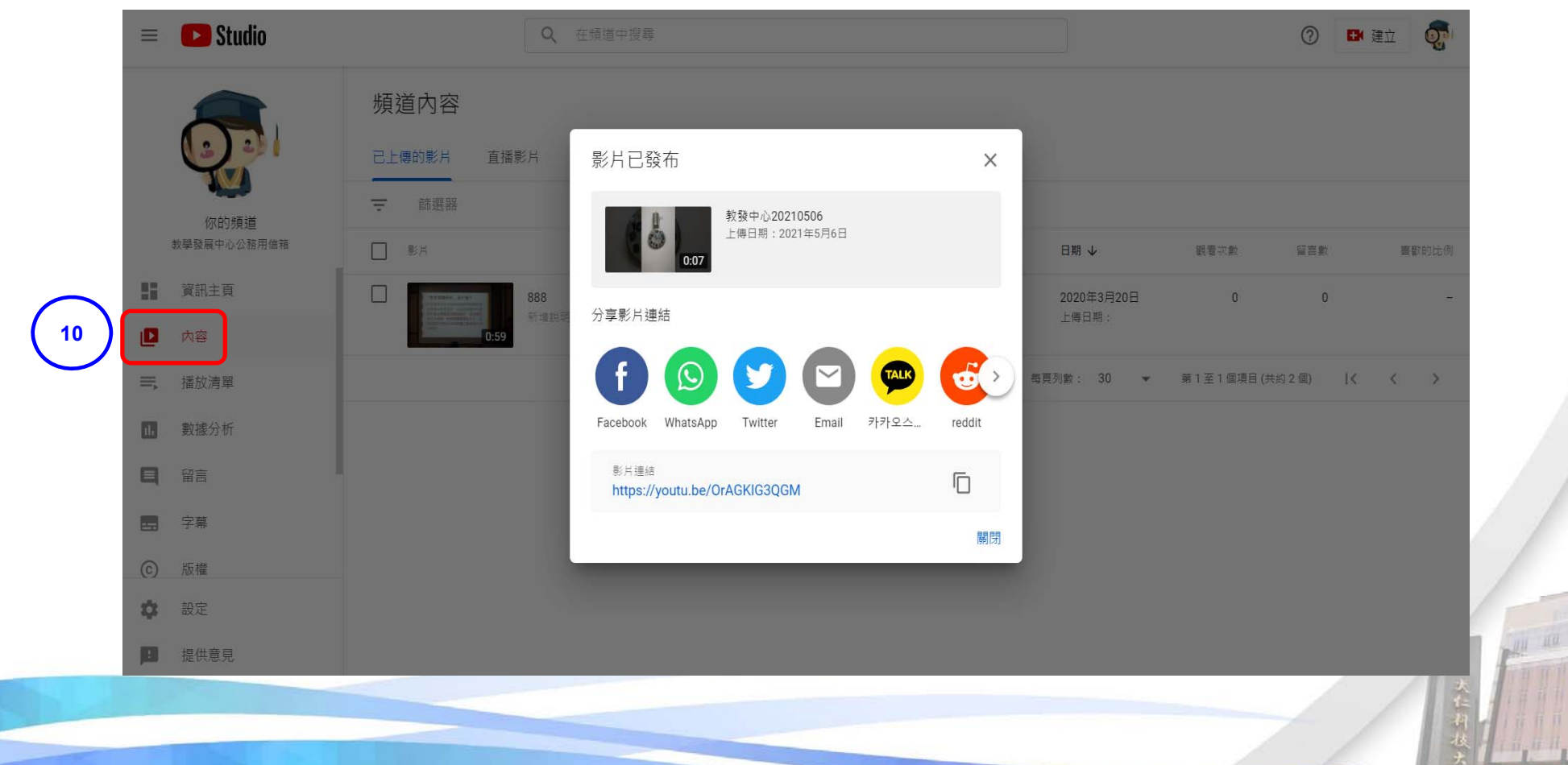

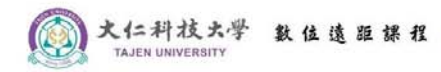

#### **點選「取得分享連結」,可嵌入影片至 新數位學習平台**

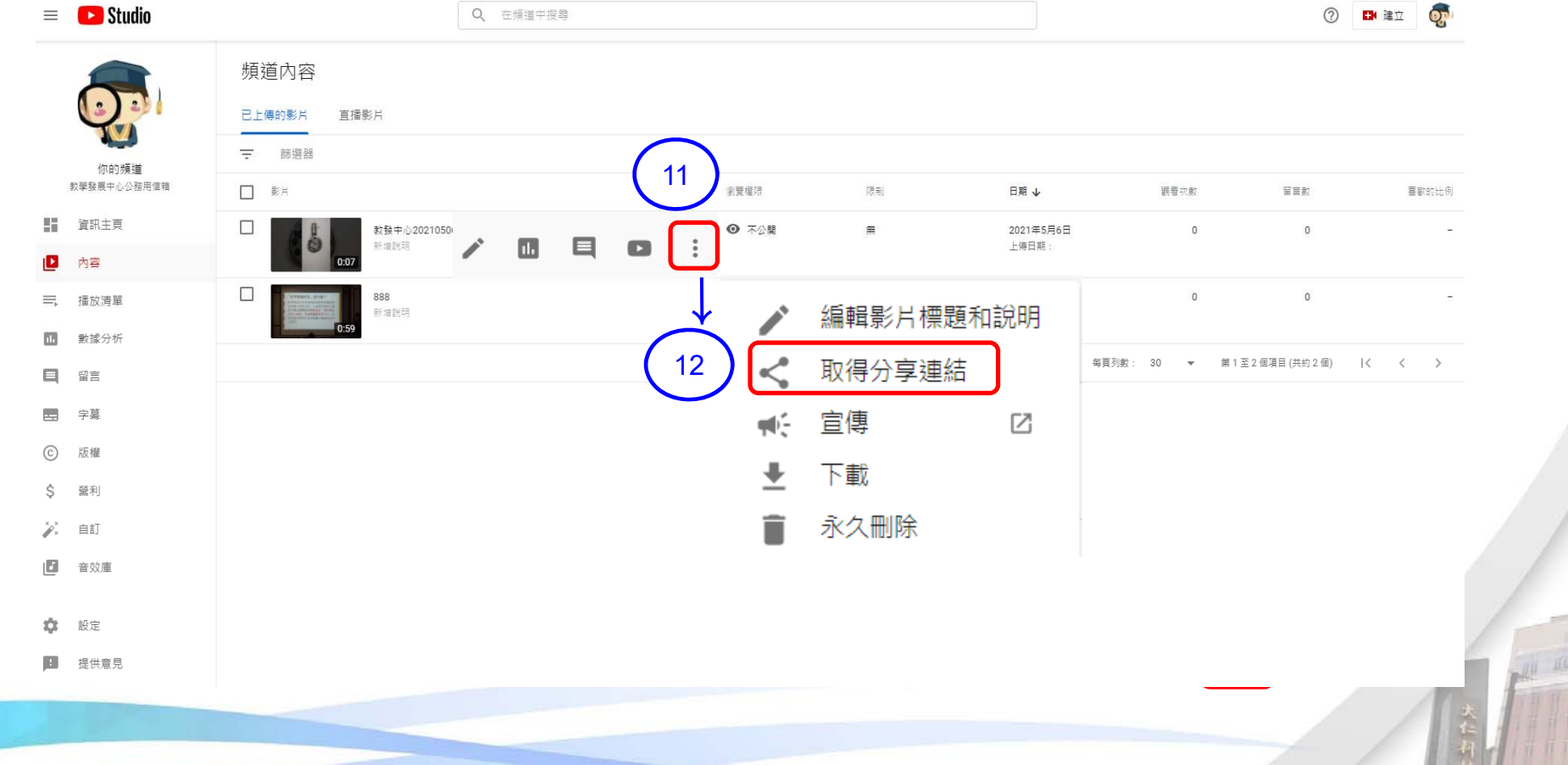

Hill.

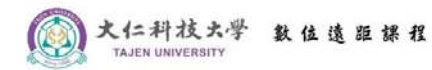

**新數位學習平台-嵌入 YouTube 課程活動→新增主題→嵌入YouTube**

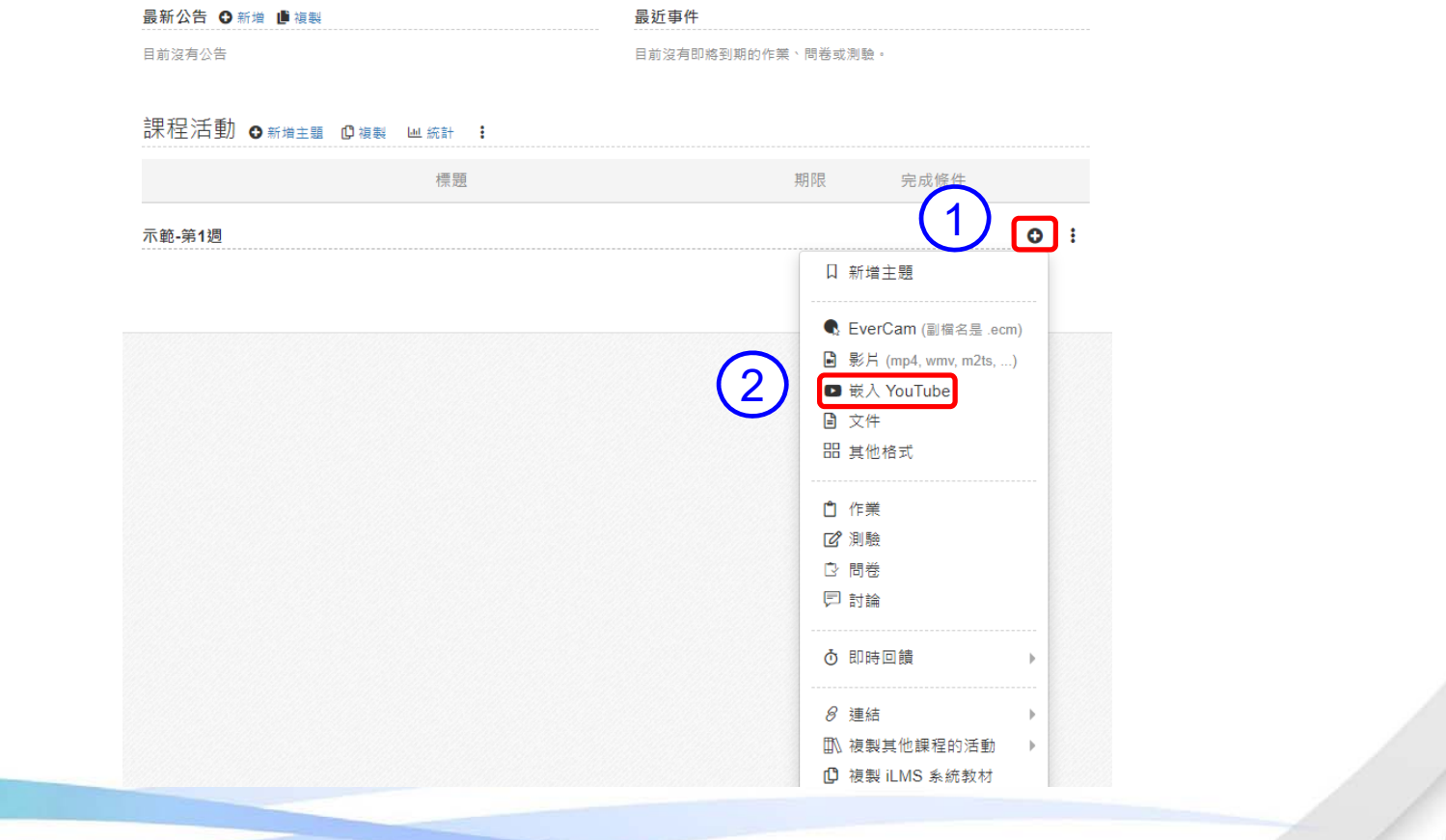

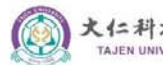

大仁科技大学 数位透距課程

### **新數位學習平台-嵌入 YouTube**

**複製YouTube網址貼至紅框處後,按確定**

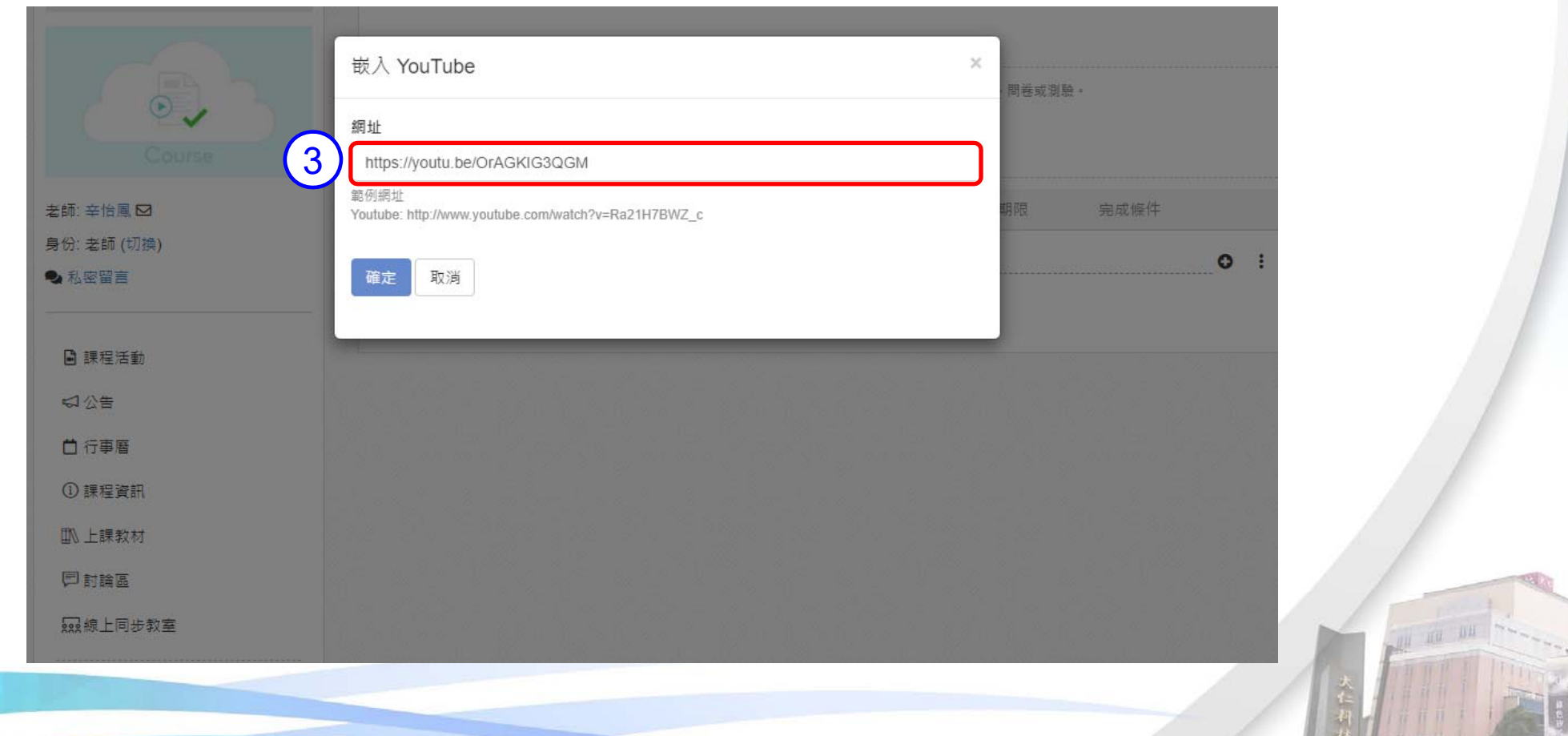

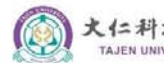

大仁科技大学 数位透距裸程

### **新數位學習平台-嵌入 YouTube**

**影片成功嵌入畫面,如其他單元須新增影片,重覆以上步驟即可。**

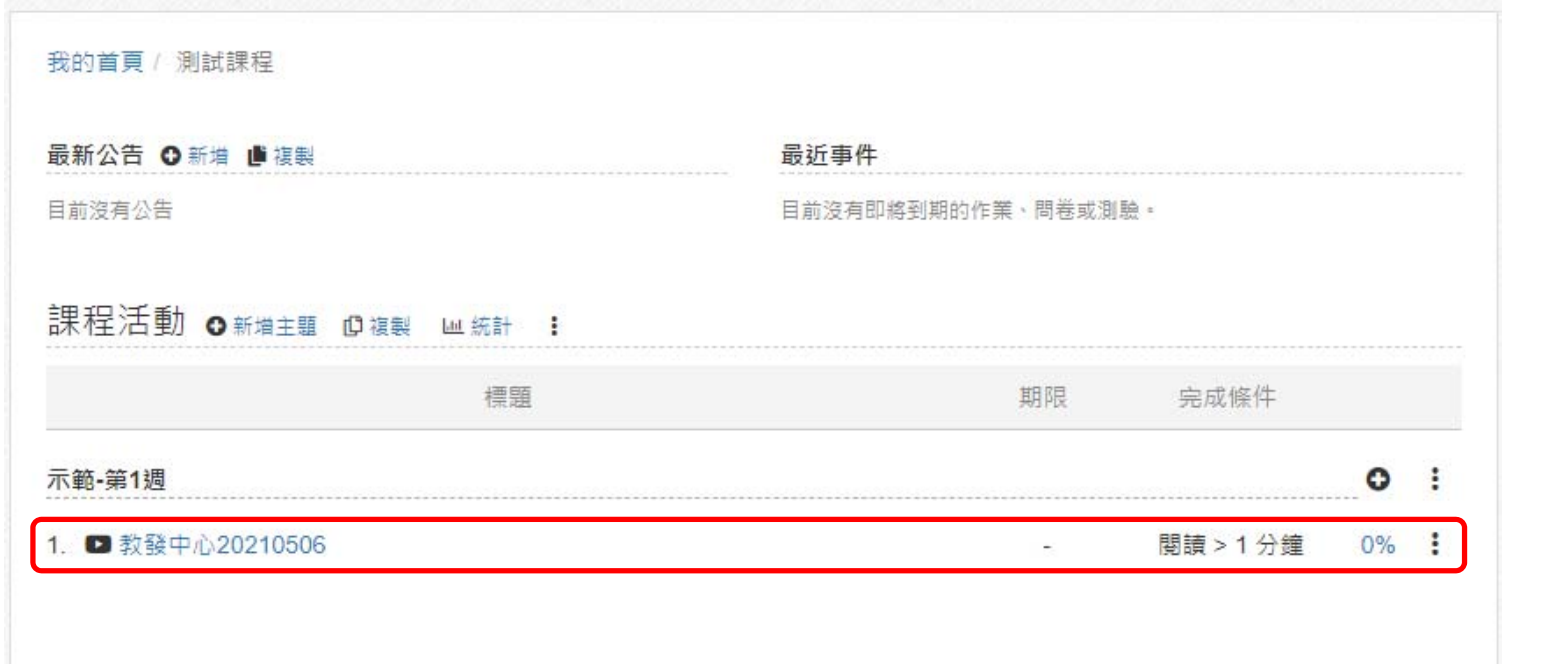

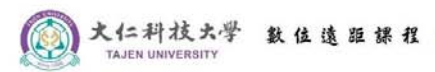

**如有其他相關操作問題,可參閱首頁『老師版手冊』**

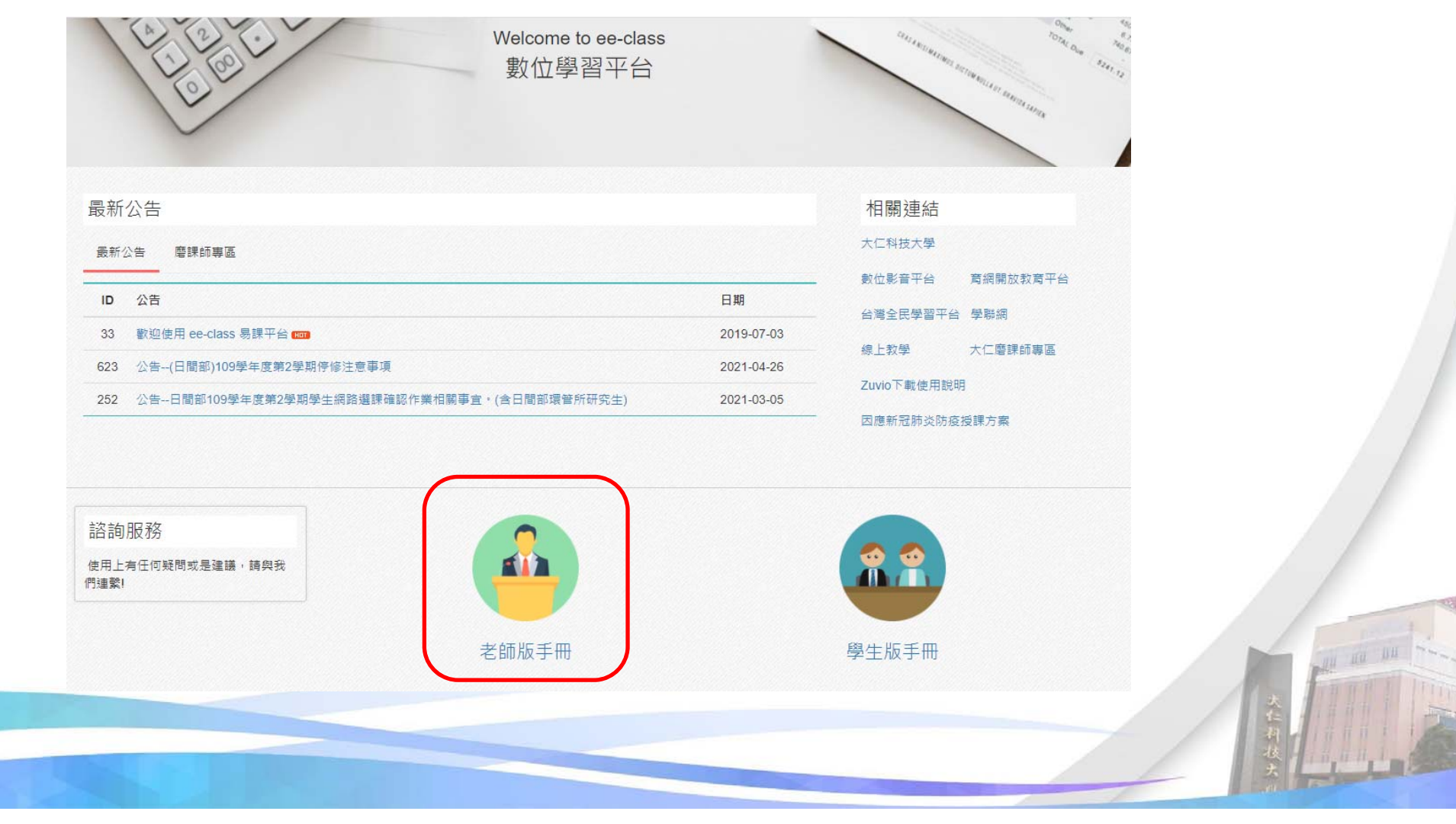